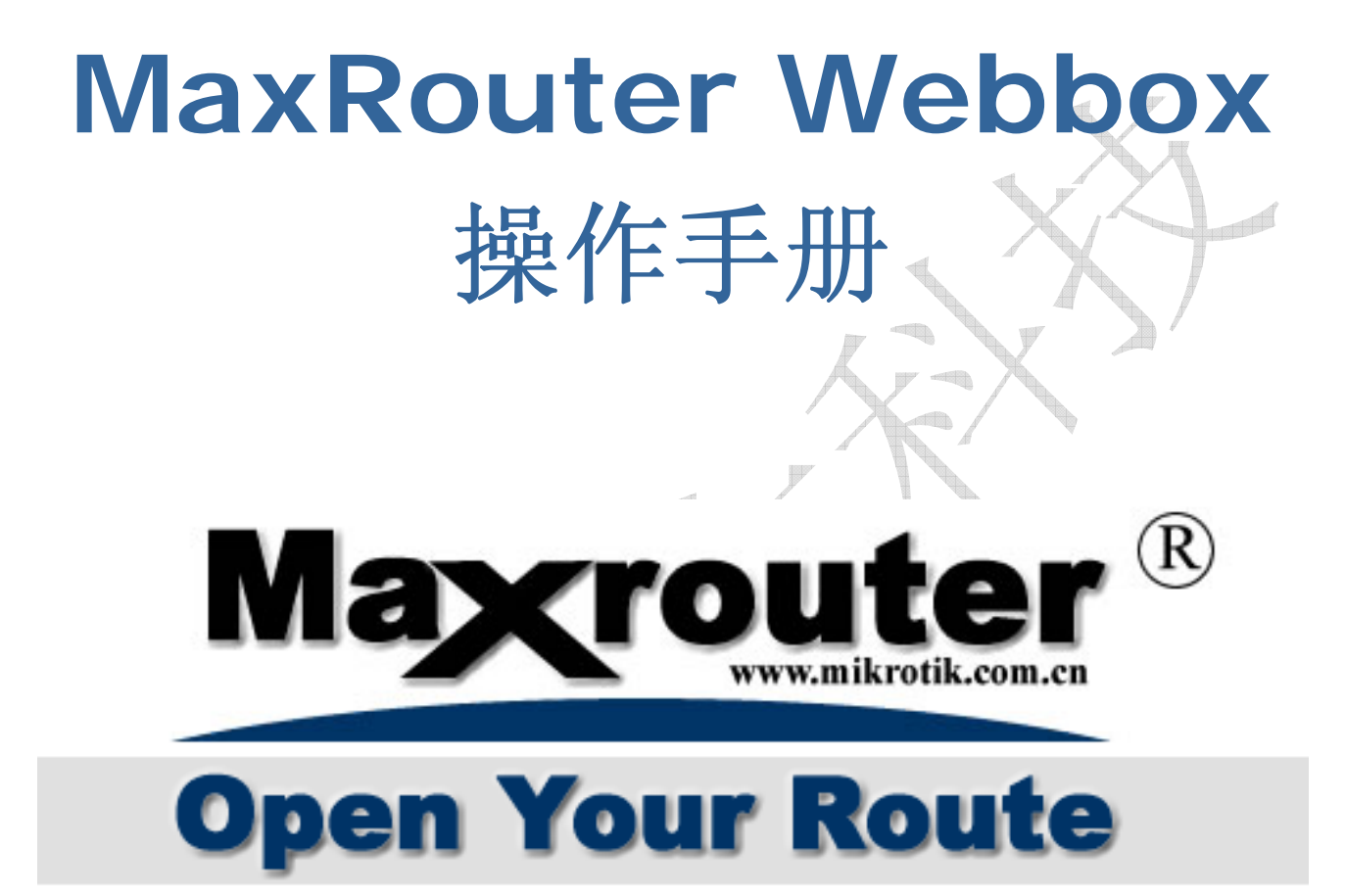

## 成都网大科技有限公司

### **Chengdu NetAll Technongy co.Ltd**

Edit: YuS

# 成都网大科技相关产品:

### **MikroTik RouterOS** 软件

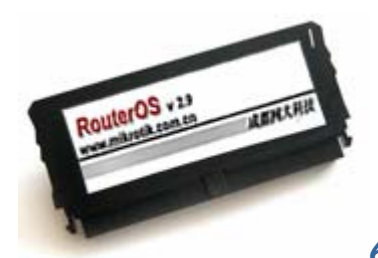

**64M DOM** 工业级电子盘

# **MikroTik RouterBOARD** 官方专业路由硬件

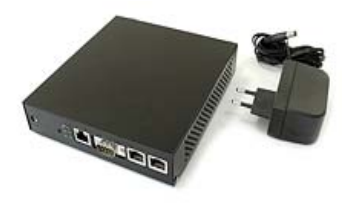

 **MikroTik RouterBOARD 532** 

<u>Tan Al</u>

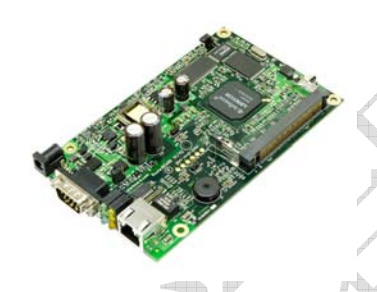

 **MikroTik RouterBOARD 112** 

# **MaxRouter** 低功耗智能路由器

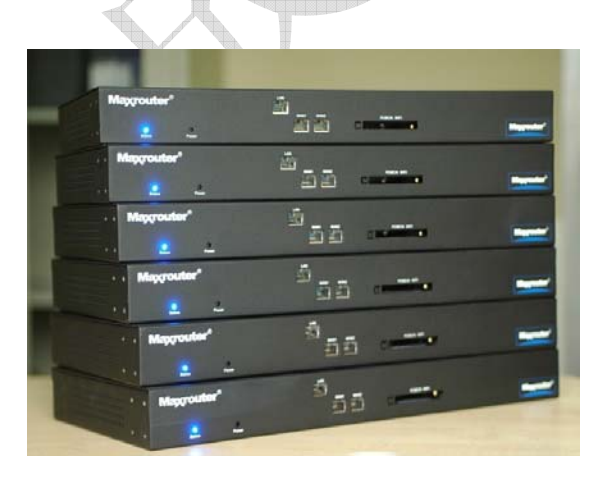

 **MaxRouter** 低功耗智能路由器

## 登陆 *MaxRouter*

首先如果是初始化的 MaxRouter 路由器使用 MikroTik NeighborViewer 软件(下载地址为

www.mikrotik.com.cn),对于刚初始化的路由器,winbox 的 MAC 搜索功能可能反映比较缓慢,所建议使 用该软件登陆并操作路由器。通过 MAC 地址登陆 RouterOS, 该软件能自动搜索同一广播域内的主机 MAC 地 址,并通过 MAC Telnet 登陆到 RouterOS 上, 对 RouterOS 进行命令操作, 如下图:

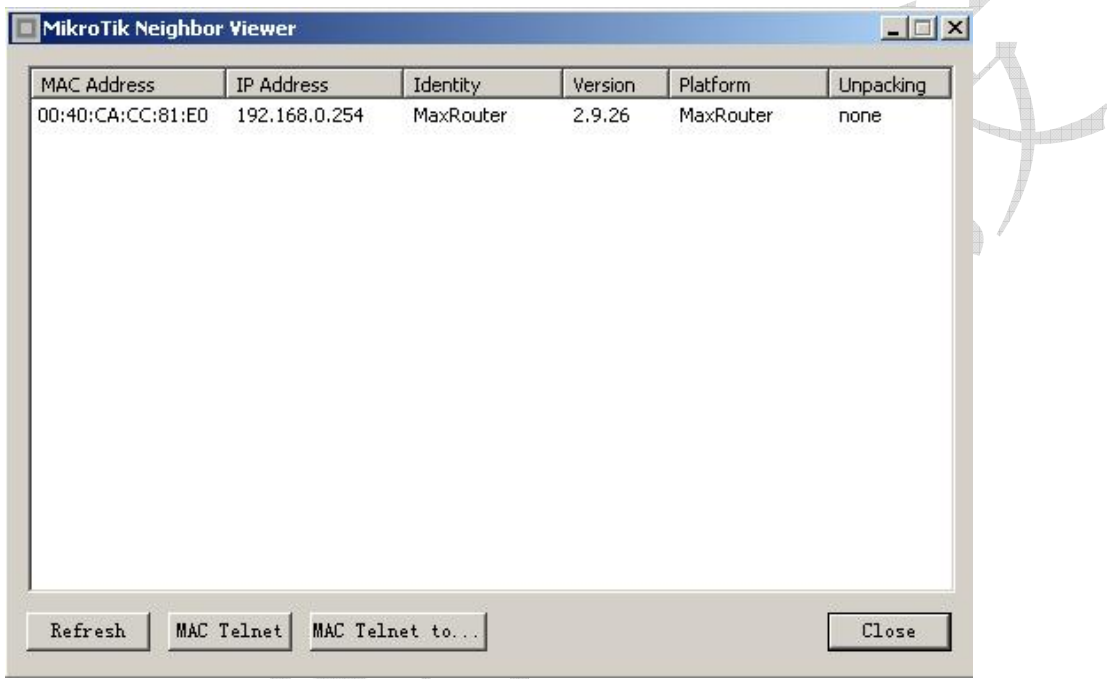

RouterOS 内能通过远程配置各种参数,包括 **Telnet**, **SSH**, **WinBox** 和 **Webbox**。在这里我们将着重介 绍怎样使用 **WinBox**:

Æ

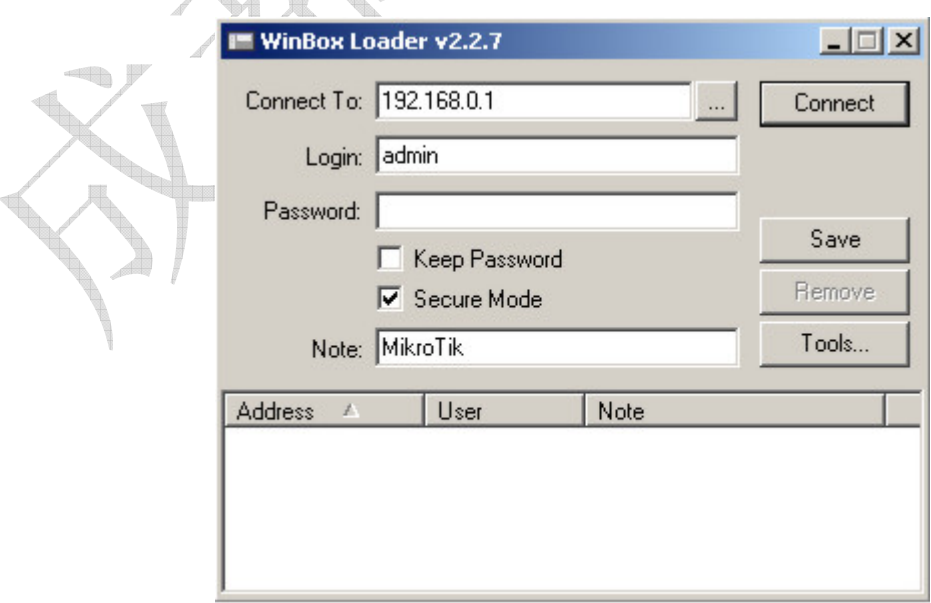

### 成都网大科技

MAC-telnet 是在路由器没有 IP 地址的情况下或者配置防火墙参数后无法连接,通过路由器网卡 MAC 地址登录 的方式远程连接到路由器。MAC-telnet 仅能使用在来自同一个广播域中(因此在网络中不能有路由的存在), 且路由器的网卡应该被启用。注:在 Winbox 中嵌入了通过 MAC 地址连接路由器的功能,并内置了探测工具。这 样在管理员忘记或复位了路由器后,同样可以通过 MAC 登陆到 RouterOS 上,进行图形界面操作。

Winbox 控制台是用于 MaxRouterRouterOS 的管理和配置,使用图形管理接口(GUI)。通过连接到 MaxRouter 路由器的 HTTP (TCP 80 端口) 欢迎界面下载 Winbox.exe 可执行文件, 下载并保存在你的 Windows 中,之后直接在你 Windows 电脑上运行 Winbox.exe 文件

下面是对相应的功能键做介绍:

•

搜索和显示 MNDP (MaxRouterNeighbor Discovery Protocol) 或 CDP (Cisco Discovery Protocol) 设备。可以通过该功能键搜索同一子网内 MaxRouter 和 Cisco 设备。并能通过 MAC 地址 登陆到 MaxRouterRouterOS 进行操作。

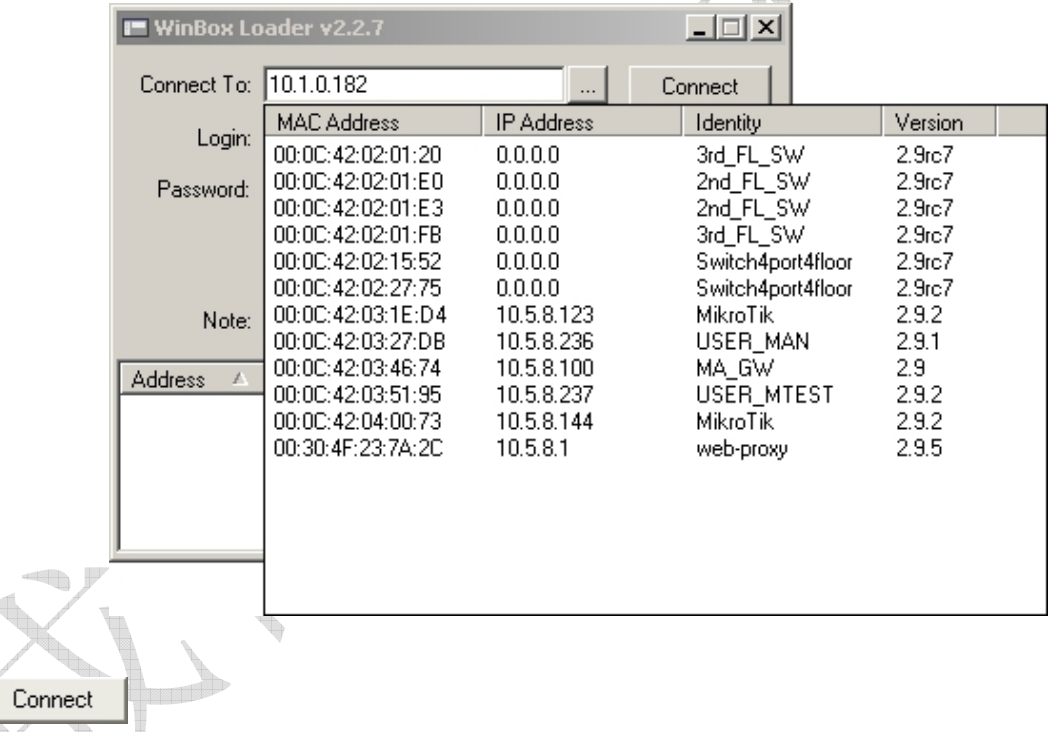

通过指定的 IP 地址(默认端口为 80, 不许特别指定, 如果你修改了端口需要对具体访问端口做自定) 或 MAC 地址(如果路由器在同一子网内)登陆路由器。

Save •

•

保存当前连接列表(当需要运行它们时,只需双击)

**Flemove** •

版权属于成都网大科技 - 4 - www.mikrotik.com.cn

Edit: YuS

删除从列表中选择的项目

Tools...

•

删除所有列表中的项目,清除在本地的缓存,从 wbx 文件导入地址或导出为 wbx 文件

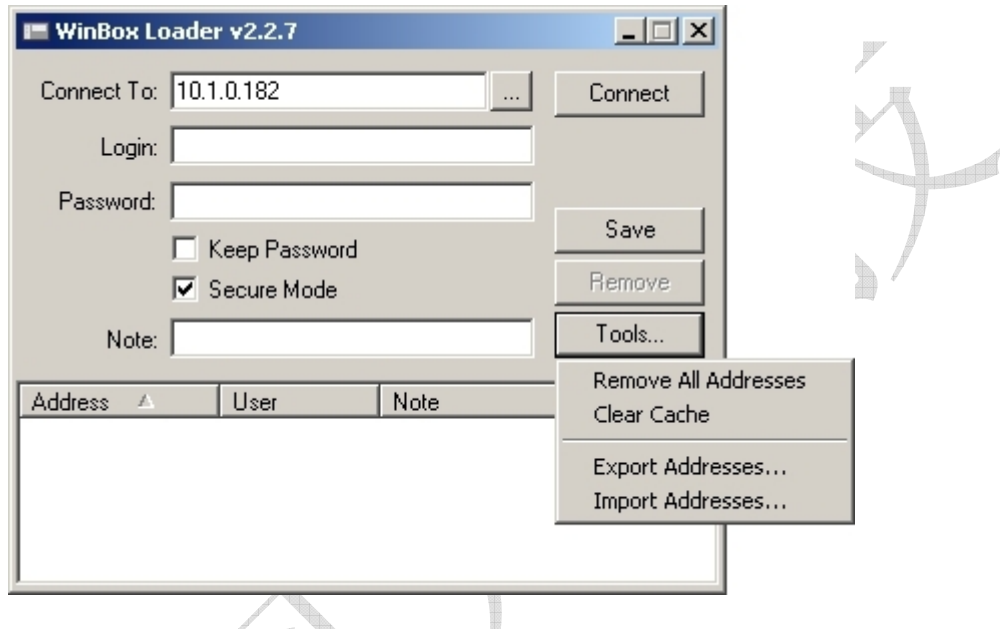

Secure Mode (安全模式)

提供保密并在 winbox 和 RouterOS 之间使用 TLS (Transport Layer Security) 协议

Keep Password (保存密码)

保存密码到本地磁盘的文本文件中

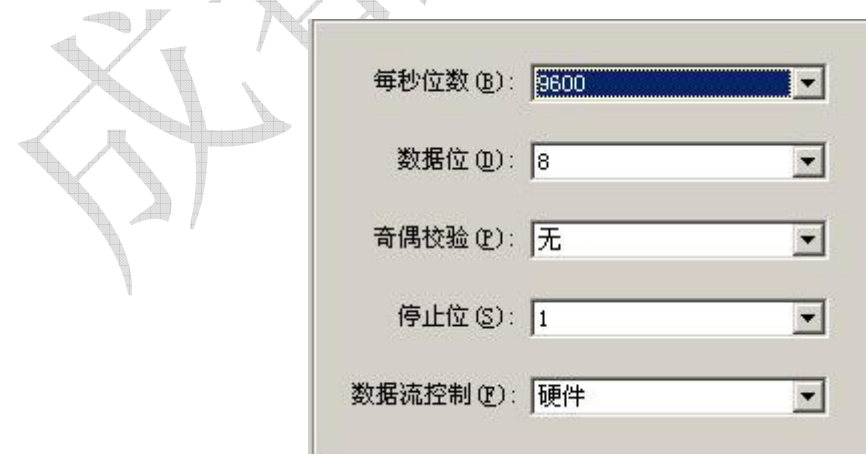

在路由器启动完成后,会发出连续两声短触"嘀嘀"的明鸣音,之后在显示屏上,出现登录的提示,如果在终端 显示中,没有提示任何信息,需要检查一下网线或是串口线是否连接好。

当登录到终端控制台后,会出现 RouterOS 的登录提示,第一次登录的时候用户名为"admin"密码为空, 直 接敲回车键进入,如下面的所示:

MaxRouterv2.9 Login: admin Password:

### 修改密码可以使用**/password** 命令

```
[admin@MaxRouter] > password 
old password: 
new password: ************ 
retype new password: ************ 
[admin@MaxRouter] >
```
使用 *Webbox* 

以上是在 MaxRouter 在初始化后, 系统没有登陆 IP 地址的情况下如何登陆 MaxRouter, 当我们设置好一个 IP 地 址后,我们可以通过简单的 Web 进行管理。 如下面我们 MaxRouter 上设置了一个 192.168.0.254 的 IP 地址::

● 本地网络使用地址为: 192.168.0.0 子网淹码 24-bit (255.255.255.0)。路由器的地址在这个网络 中为 192.168.0.254

```
[admin@MaxRouter] ip address> add address 192.168.0.254/24 interface Local 
[admin@MaxRouter] ip address> print 
Flags: X - disabled, I - invalid, D - dynamic 
  # ADDRESS NETWORK BROADCAST INTERFACE 
 0 10.0.0.217/24  10.0.0.217  10.0.0.255  Public
  1 192.168.0.254/24 192.168.0.0 192.168.0.255 Local 
[admin@MaxRouter] ip address>
```
这里,子网淹码在 address 变量中指定,或者也可以通过在 netmask 变量中设置 255.255.255.0。网段和广 播地址在输入时没有指定,这些可以由 RouterOS 自动计算出来。

在设置好 IP 地址后我们可以通过在 Windows 的 IE 浏览器中输入 http://192.168.0.254 登陆 MaxRouter 的 Web 页面, 如下图:

 $\overline{\phantom{a}}$ 

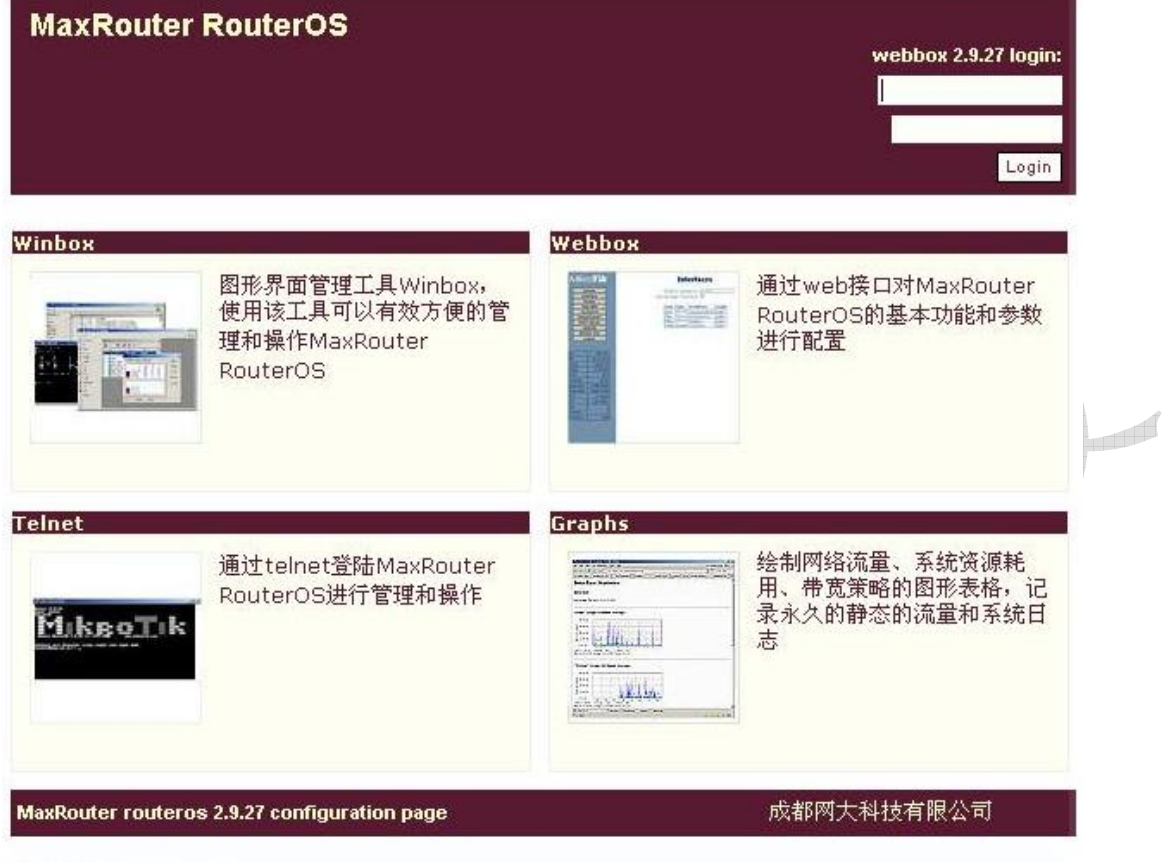

联系电话:028-87714577

www.mikrotik.com.cn

在登陆 MaxRouter 后在网页的右上角是用于登陆 WebBox 输入账号密码的窗口,在网页中间分别是 Winbox 下载, Webbox 登陆、telnet 登陆 MaxRouter 和 Graphs 流量图形检测记录。在右上角输入登陆 MaxRouter 正确的账号和 密码,进入 Webbox 的页面。

# 接口设置

在登陆后首先我们进入的是接口管路的页面,在这里我们主要设置网卡基本信息,包括 IP 地址、网关和是否启 用桥模式。

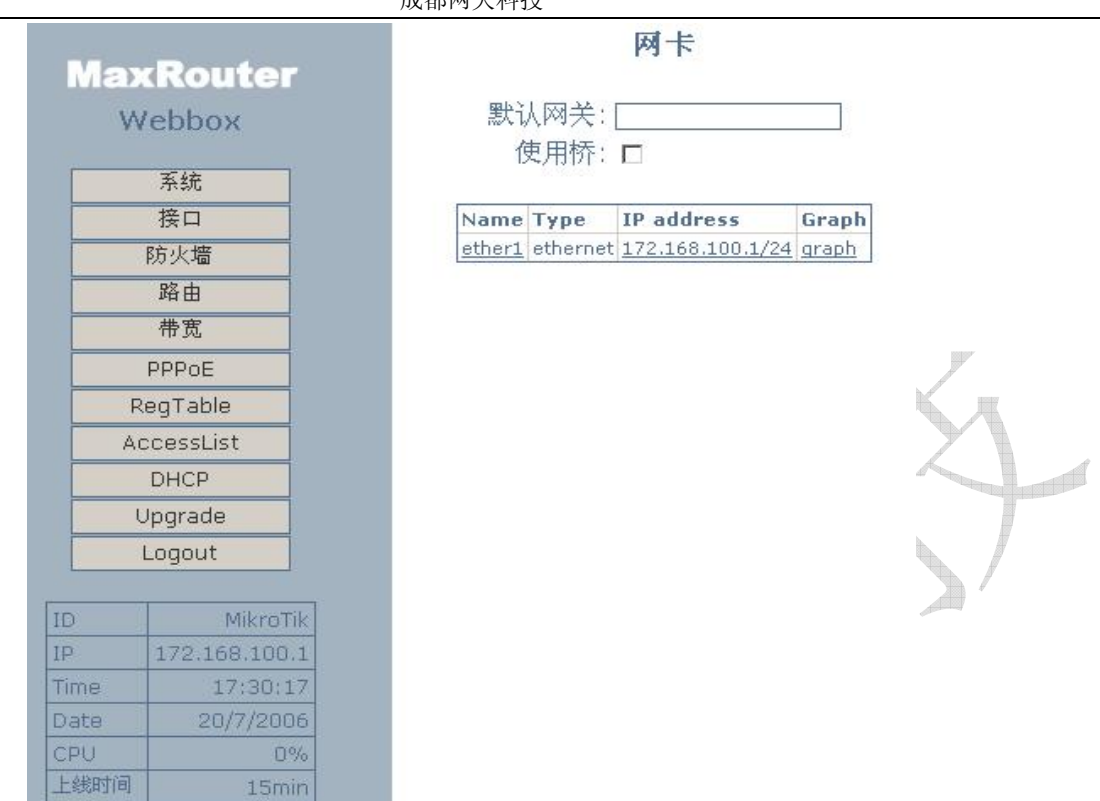

成都网大科技

在上面我们可以看到在 MaxRouter 的第一张网卡 ether1 上的 IP 地址为 172.168.100.1/24, 在接口选项第一个设置 为"默认网关"添加路由器的对外网关地址,桥是选择需要将那些网卡设置为桥模式。在最后的 Graph 的选项上, 可以直接查看该网卡的图形流量情况,如果需要修改 IP 地址可以点击 IP address 下对应的网卡的选项, 编辑 IP 地址。

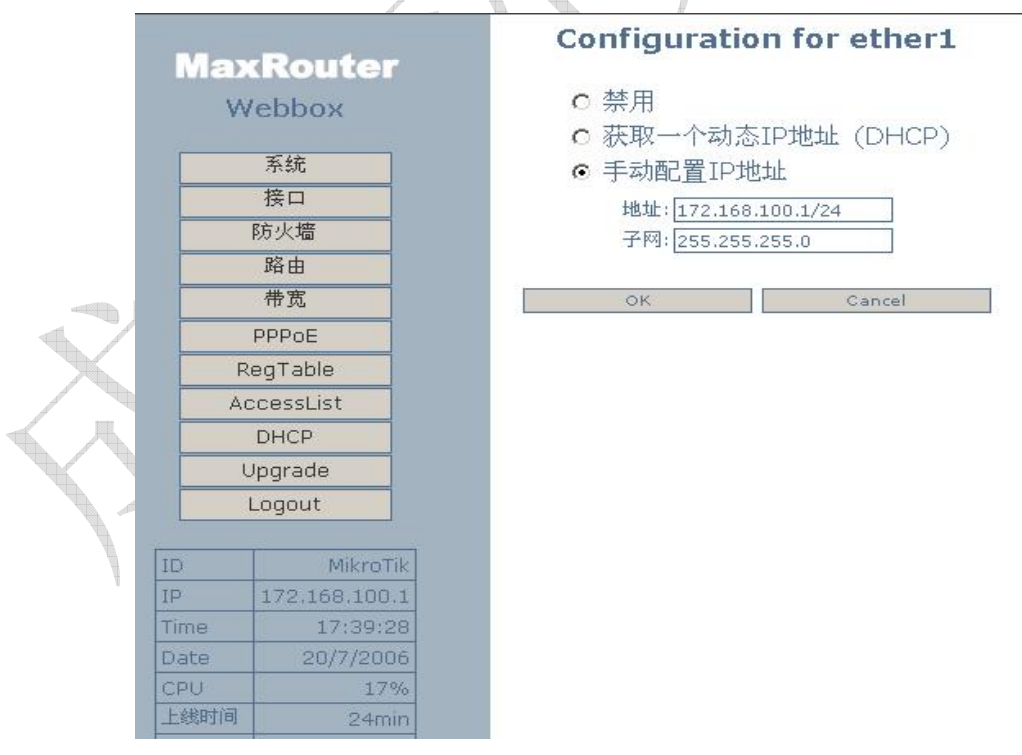

上面是对 ether1 网卡编辑,包括禁用网卡,获取动态 IP 地址和手动设置一个 IP 地址。 如果我们点击 Name 选项中的对应网卡名称,可以修改网卡名称如下图:

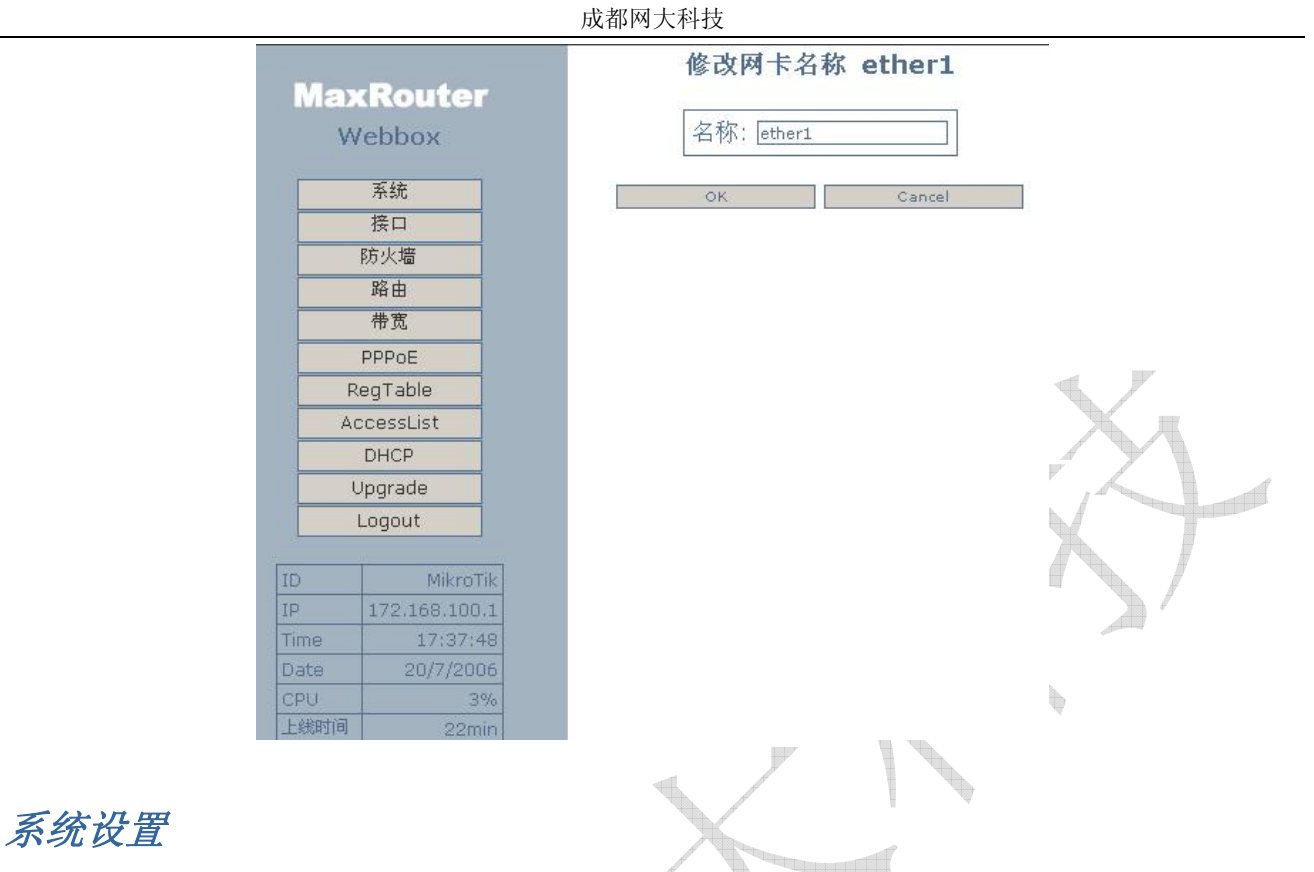

进入系统配置我们可以设置包括,系统 ID 名称、复位系统设置、重启系统、修改登陆密码和设置 Web 刷新时间。

 $\mathbb{R}^2$ 

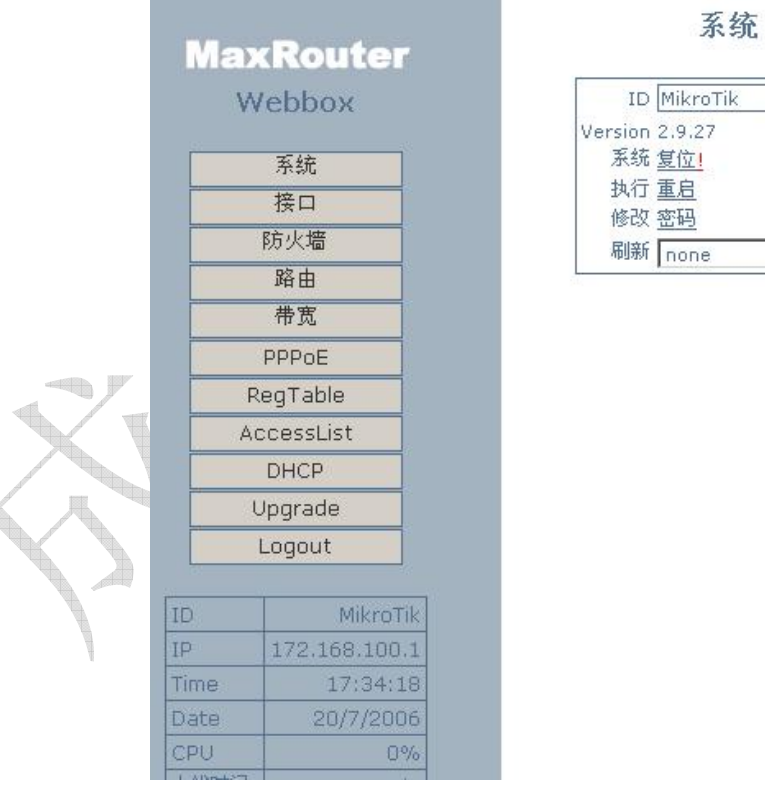

在上面的截图中我们可以但到我们可以修改系统的 ID 名称, 默认为 MikroTik。刷新设置是更新 Web 的状态间隔 时间。

在复位系统时, MaxRouter RouterOS 给出了比较完善的复位设置, 可以恢复到你期望的 IP 连接地址和对外网关。

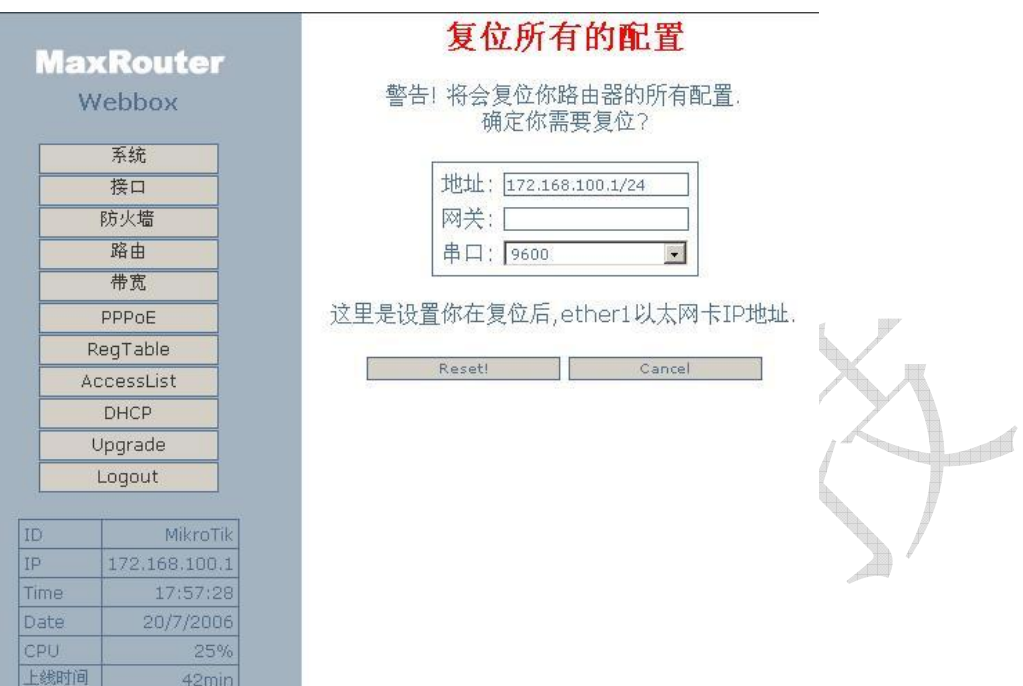

在复位选项中,可以配置在系统复位后 MaxRouter RouterOS 默认的第一张网卡 (ether1) 的 IP 地址, 包括设置 对外的默认网卡地址,以及串口连接(在 MaxRouter 中没有提供串口接口)

## 路由配置

在 Webbox 中我们可以配置基本的静态路由,这样我们可以将需要指定的一些目标 IP 地址或地址段设置到需要 制定的网关上:

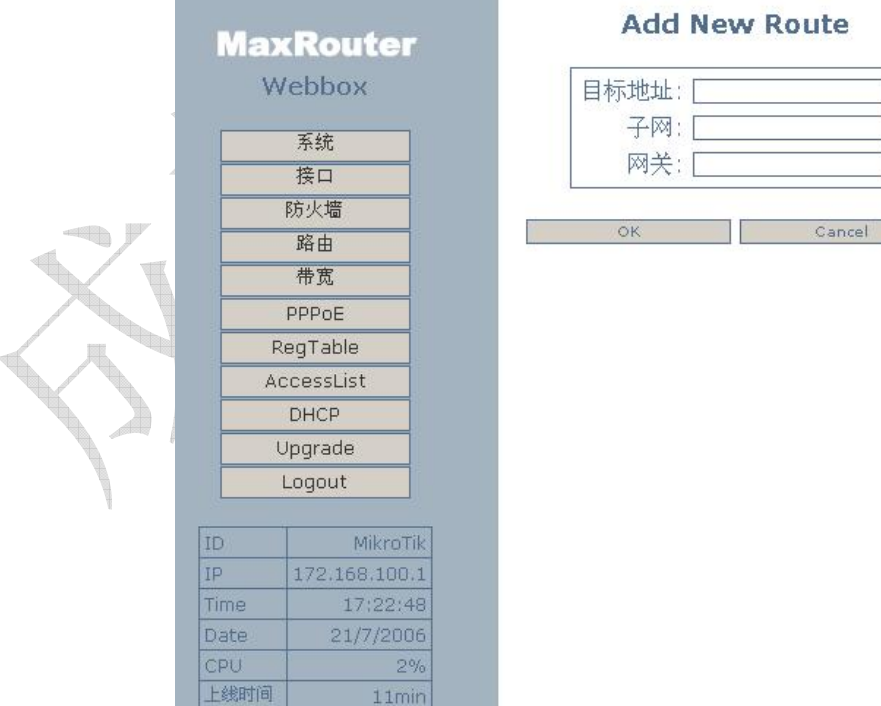

# *NAT* 设置

在这里的本来是 RouterOS 的防火墙设置,由于将里面的两条设置保护路由器和保护客户端的防火墙规则删除(这 两条规则可能对网络使用带来不便,为避免带来不必要的麻烦所以将其删除),只剩下 NAT,所以在这里只有配 置 NAT 的规则。

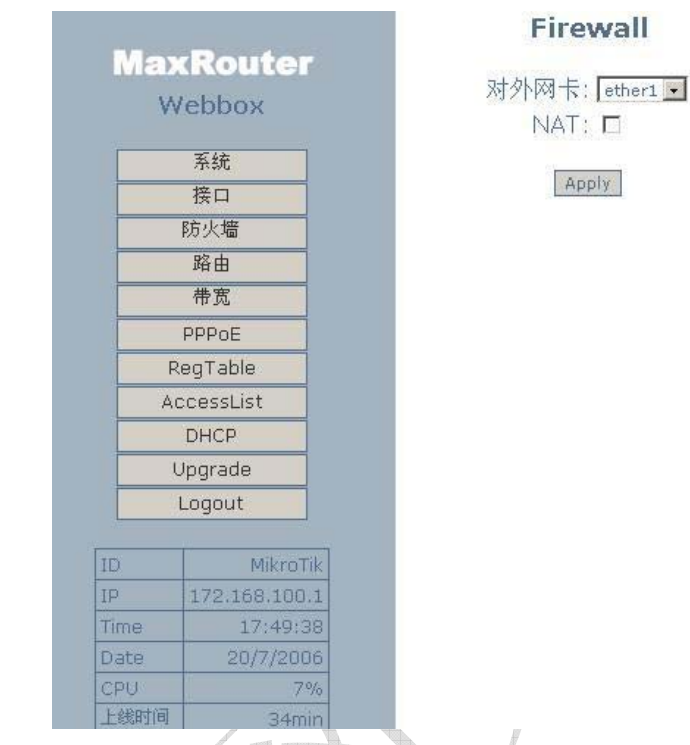

在这里是启用或禁用 NAT 规则,这个可以根据具体情况设置。

# 带宽控制

带宽控制设置可以对每个 IP 地址做流量控制,并能设置该带宽规则的执行时间包括一天和一周的设置:

**STANDARD** 

成都网大科技

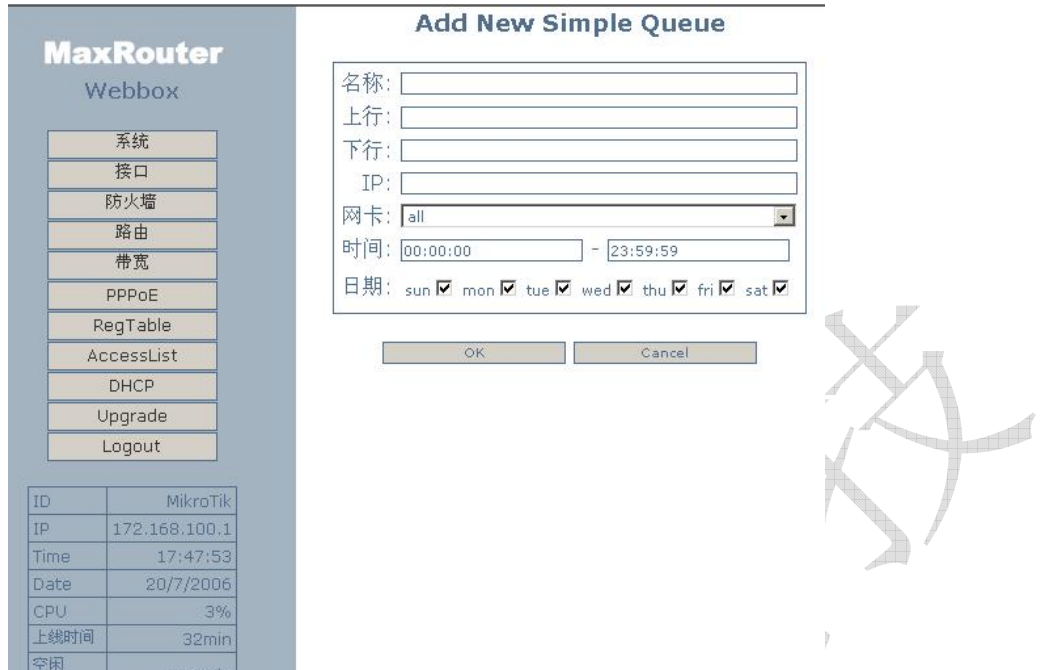

<u>Tanggan</u>

在上行是设置该 IP 地址的上传带宽,下行是设置该 IP 的下载带宽,一般网卡选择位默认就可以(all) 在执行时 间上是设置的一天中从几点到几点执行。在日期中是设置从周一到周日那一天执行,大勾表示为执行。

# *DHCP* 服务设置

通过配置 DHCP 服务,让内网用户自动获取 IP,截图如下:

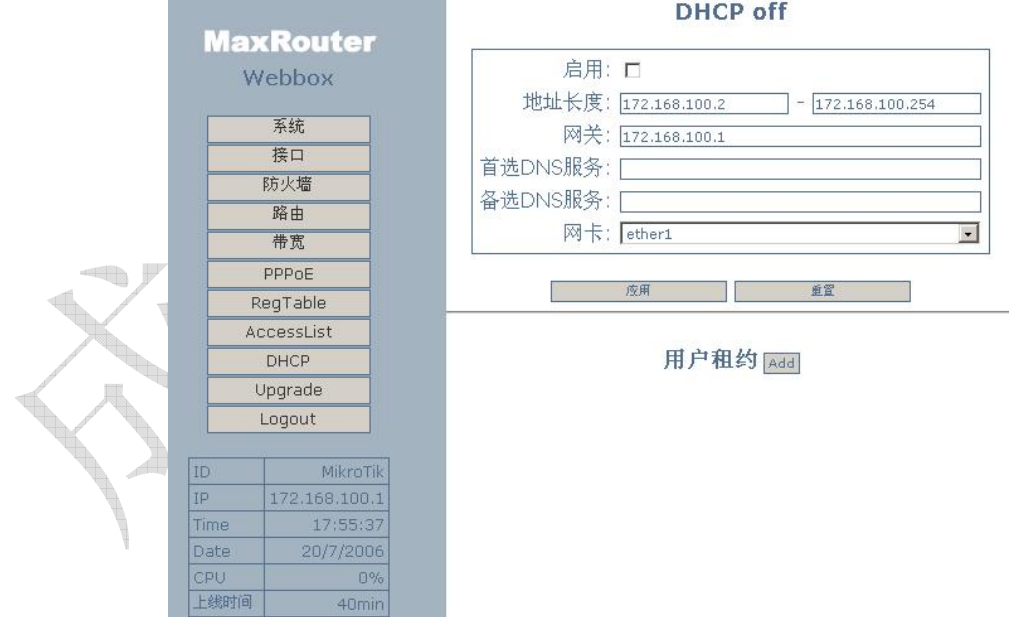

从上面的选项我们可以到,首先是否启用 DHCP 服务,让后是分配 IP 地址长度,和用户获取的网关地址,以及 DNS 服务器的地址,最后是对应的网卡(注意:设置网卡时必须选择对应的内网网卡,不然会带来不必要的麻 烦)。在用户租约设置中我们可以添加静态的 DHCP,即给特定的用户分配固定的 DHCP 地址。

# 系统状态

在 MaxRouter RouterOS 的左下方我们可以看到系统小运行状态:

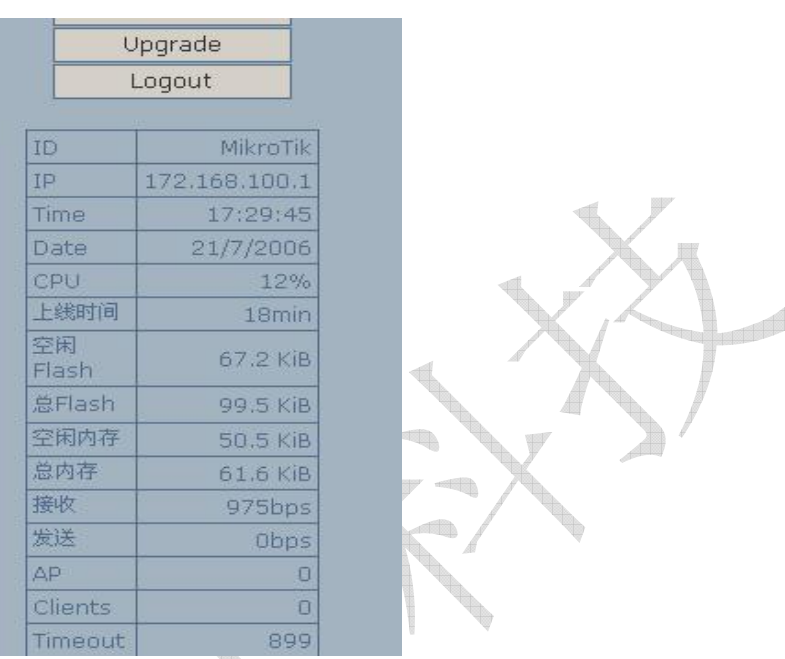

这些信息包括登陆的 IP 地址、当前时间、日期、CPU 的使用情况、系统运行时间、Flash 使用情况、内存信息 和路由器转发量等。

In p